# **Adding your Baraboo State Bank debit card to your Mobile Wallet**  $\bullet$  Pay  $\circ$  Pay sAMSUNG

Baraboo State Bank debit card holders can add their card to Apple, Samsung, and Google Mobile Wallets and make purchases with participating merchants. Follow the instructions below to add cards to your Mobile Wallet.

### **Apple Pay®**

#### **Compatible devices: iPhone® 6 or later, Apple Watch®, iPad Air® 2 or later, iPad mini® 3 or later, iPad Pro® models, and Macs® with Touch ID®**

- 1. Go to Wallet and Tap  $\bullet$
- 2. Follow the steps to add a new card.
- 3. Tap Next for verification. Tap Next again to complete.
- 4. You may be prompted to follow up with Baraboo State Bank to finish verification.
- 5. After your card is verified, tap next. Then start using Apple Pay®.

### **Google Pay™**

#### **Compatible with Android Lollipop (5.0) or higher devices**

- 1. Open the Google Pay™ app.
- 2. Tap My Cards.
- 3. Tap  $\bullet$
- 4. Tap Add a credit or debit card.
- 5. Follow the steps to add a new card.
- 6. You will be prompted to follow up with Baraboo State Bank to verify your card.
- 7. Start using Google Pay™.

#### **Samsung Pay™**

#### **Compatible devices: Galaxy S6 or later; Note 8 or later; A3 or later; Gear Sport, S3, Galaxy Watch or later**

- 1. Open the Samsung Pay™ app.
- 2. Tap  $\bullet$
- 3. Tap Add a credit or debit card.
- 4. Follow the steps to add a card.
- 5. You will be prompted to follow up with Baraboo State Bank to verify your card.
- 6. Start using Samsung Pay™.

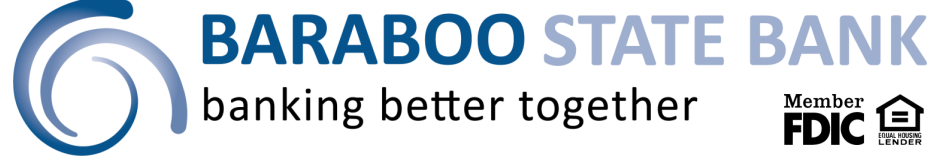

Apple and Apple Pay are trademarks of Apple Inc, registered in the U.S. and other countries. Google and Google Pay™ are registered trademarks of Google Inc. Samsung Pay™. Samsung Pay is a registered trademark of Samsung Electronics Co. Ltd.

### E Pay G Pay SAMSUNG **How to pay with your Mobile Wallet**

Now that you have successfully added your cards to your Mobile Wallet, you can start using them at terminals that accept Apple Pay®, Google Pay™, or Samsung Pay™. Follow the instructions below on how to use your Mobile Wallet.

### **Apple Pay®**

#### **iPhone® 8 or earlier versions:**

- 1. Open the Wallet App.
- 2. When prompted for payment, rest your finger on the Touch ID<sup>®</sup> or insert your passcode. Hold the top of your iPhone® near the terminal until you see "Done" and a checkmark on your screen.

#### **iPhone® X or later versions:**

- 1. When prompted for payment, double click the side button, then glance at your iPhone<sup>®</sup> screen to authenticate with Face ID® or you can enter your passcode.
- 2. Hold the top of your iPhone® X near the terminal until you see "Done" and a checkmark on your screen.

#### **Apple Watch®:**

- 1. 1. When prompted for payment, double click the side button, and hold your Apple Watch® near the terminal.
- 2. Wait until you feel a gentle tap.

### **Google Pay™**

- 1. When prompted for payment, unlock your phone. You don't have to open the Google Pay™ app.
- 2. Hold the back of your phone close to the terminal for a few seconds.
- 3. When the payment is successful, you will see a blue checkmark on the screen.

### **Samsung Pay™**

- 1. When prompted for payment, open the Samsung Pay™ app.
- 2. Hover your phone over the terminal and place your finger over the fingerprint reader or enter your previously set PIN.
- 3. When the payment is successful, a soft vibration lets you know you have paid.

## **BARABOO STATE BANK** banking better together

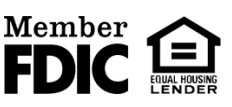

Apple and Apple Pay are trademarks of Apple Inc, registered in the U.S. and other countries. Google and Google Pay™ are registered trademarks of Google Inc. Samsung Pay™. Samsung Pay is a registered trademark of Samsung Electronics Co. Ltd.